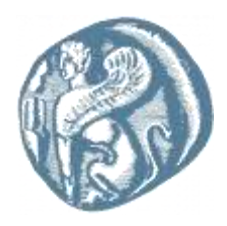

# Πανεπιστήμιο Αιγαίου

# Ναυτίλος

# Σύστημα Ηλεκτρονικής Υποβολής Αιτήσεων Μεταπτυχιακών Προγραμμάτων Πανεπιστημίου Αιγαίου

# *Εγχειρίδιο Χρήσης για τον υποψήφιο*

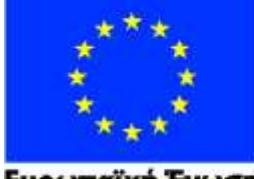

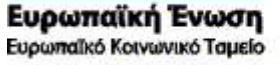

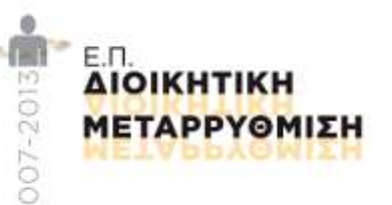

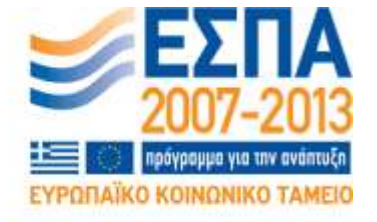

Με τη συγχρηματοδότηση της Ελλάδας και της Ευρωπαϊκής Ένωσης

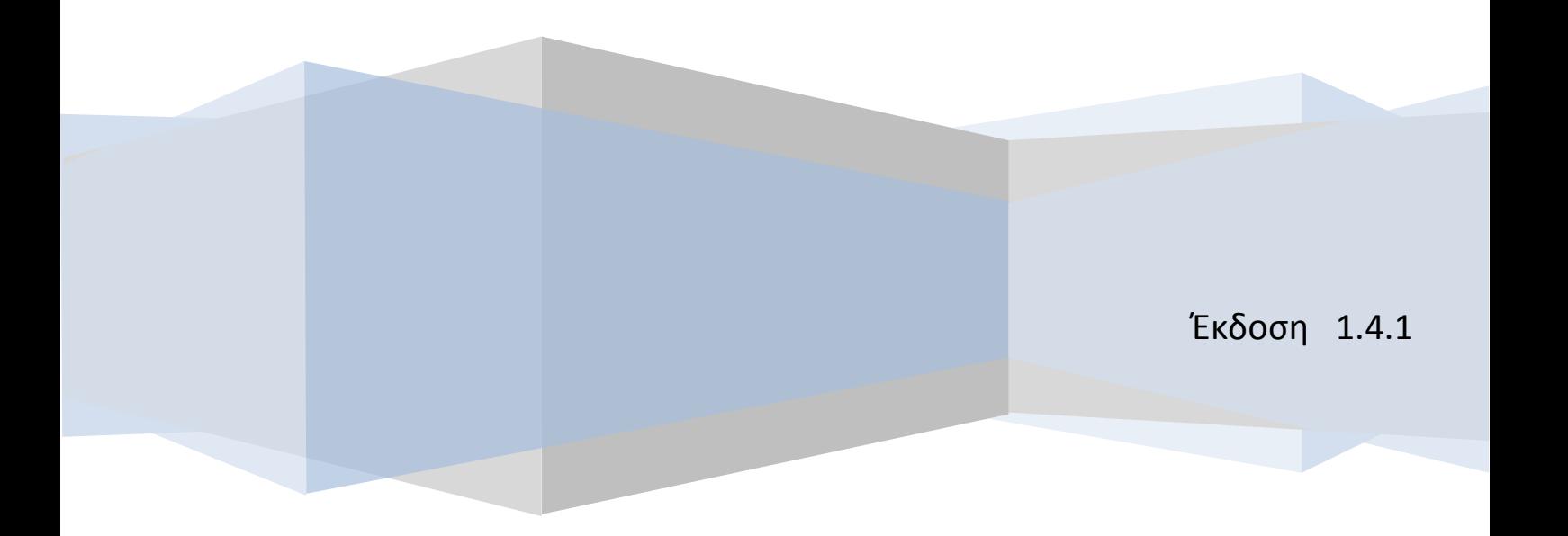

# Περιεχόμενα

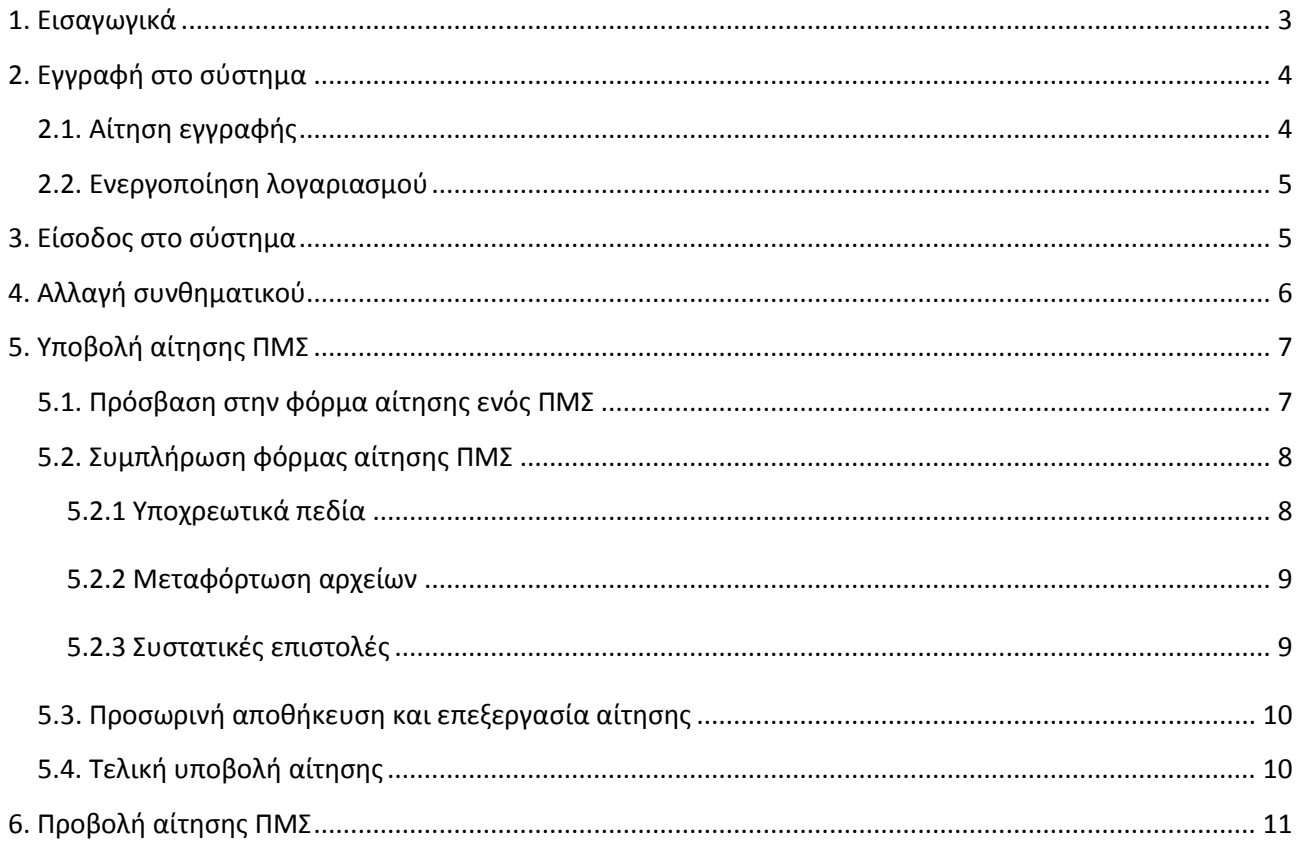

## <span id="page-2-0"></span>**1. Εισαγωγικά**

Το σύστημα ηλεκτρονικής υποβολής αιτήσεων Μεταπτυχιακών Προγραμμάτων του Πανεπιστημίου Αιγαίου παρέχει τη δυνατότητα στους υποψήφιους των Προγραμμάτων Μεταπτυχιακών Σπουδών (ΠΜΣ) να υποβάλουν διαδικτυακά αίτησή υποψηφιότητας στο ή στα ΠΜΣ που επιθυμούν. Ταυτόχρονα με την αίτηση, ο υποψήφιος καλείται να υποβάλει ηλεκτρονικά και όλα τα απαραίτητα δικαιολογητικά, όπως αυτά περιγράφονται στις προκηρύξεις των ΠΜΣ. Τα δικαιολογητικά υποβάλλονται είτε ως αρχεία Acrobat, είτε ως σκαναρισμένα αρχεία, είτε ως φωτογραφίες, ανάλογα με τις παρεχόμενες οδηγίες. Η διαδικασία εγγραφής και ηλεκτρονικής υποβολής υποψηφιότηταςσε οποιοδήποτε ΠΜΣ του Πανεπιστημίου Αιγαίου περιλαμβάνει τα παρακάτω βήματα:

- Εγγραφή στο σύστημα ηλεκτρονικής υποβολής αιτήσεων (εκτελείται μία φορά).
- Ενεργοποίηση ηλεκτρονικού λογαριασμού του υποψηφίου(εκτελείται μία φορά).
- Είσοδος στο σύστημα υποβολής αιτήσεων.α-Συμπλήρωση των πεδίων της ηλεκτρονικής αίτησης υποψηφιότητας και ανάρτηση των απαραίτητων δικαιολογητικών.
- Προβολή με δυνατότητα επανα-επεξεργασίας της συμπληρωμένης αίτησης υποψηφιότητας.
- Οριστική υποβολή της αίτησης.

Στις ενότητες που ακολουθούν γίνεται αναλυτική παρουσίαση των βημάτων της παραπάνω περιγραφόμενης διαδικασίας για την ηλεκτρονική υποβολή αίτησης υποψηφιοτητας στα ΠΜΣ του Πανεπιστημίου Αιγαίου.

Η είσοδος στο σύστημα ηλεκτρονικής υποβολής αιτήσεων στα ΠΜΣ του ΠΑ γίνεται από τον δικτυακό τόπο [http://nautilus.aegean.gr.](http://nautilus.aegean.gr/)

Κατά την είσοδο στο πεδίο υποβολής εμφανίζεται η παρακάτω εικόνα (οθόνη):

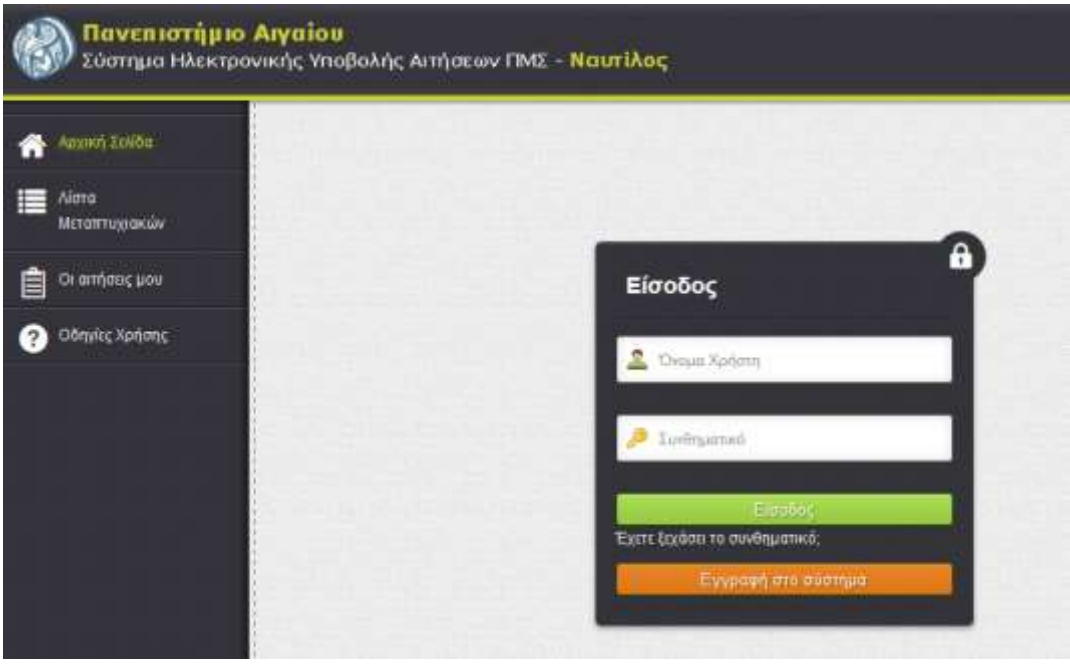

<span id="page-2-1"></span>**Εικόνα 1. Αρχική άποψη της ιστοσελίδας του συστήματος Ναυτίλος**

Για να δείτε όλα τα ΠΜΣ με ενεργή/ ανοιχτή διαδικασία υποβολής κατα την τρέχουσα χρονική περίοδο, θα πρέπει να να ακολουθήσετε το σύνδεσμο αριστερά στο μενού, με τίτλο: «Λίστα Μεταπτυχιακών».

Ο σύνδεσμος του μενού με τίτλο: «Οδηγίες Χρήσης» περιλαμβάνει τις αναλυτικές οδηγίες προς τους υποψηφίους, οι οποίες αναπτύσσονται στα επόμενα κεφάλαια του παρόντος εγχειριδίου. Οι οδηγίες είναι διαθέσιμες σε κάθε ενδιαφερόμενο, που επιθυμεί να αποκτήσει μια γενική εικόνα της συνολικής διαδικασίας ηλεκτρονικής υποβολής υποψηφιότητας.

Οι υπόλοιποι σύνδεσμοι που εμφανίζονται στο κεντρικό μενού και αφορούν την συμπλήρωση και διαχείριση των αιτήσεων του υποψηφίου, προϋποθέτουν τη σύνδεση του υποψήφιου μεταπτυχιακού φοιτητή/χρήστη για εισαγωγή του στο συστημα υποβολής αίτησης.

Ο σύνδεσμος «Οι αιτήσεις μου» επιτρέπει στον συνδεδεμένο υποψήφιο i) να επεξεργαστεί τις αιτήσεις που έχει συμπληρώσει και αποθηκεύσει προσωρινά, ii) να δεί τις αιτήσεις που έχει υποβάλλει οριστικά και γενικότερα iii) να παρακολουθήσει το ιστορικό των αιτήσεων του στο σύστημα, για το σύνολο των ΠΜΣ στο οποίο υποβάλει αίτηση.

# <span id="page-3-0"></span>**2. Εγγραφή στο σύστημα**

## <span id="page-3-1"></span>**2.1. Αίτηση εγγραφής**

Από την αρχική σελίδα [\(Εικόνα](#page-2-1) 1), για να κάνουμε εγγραφή, θα πρέπει να επιλέξουμε το πορτοκαλί κουμπί με τίτλο «Εγγραφή στο σύστημα». Θα προκύψει η παρακάτω φόρμα:

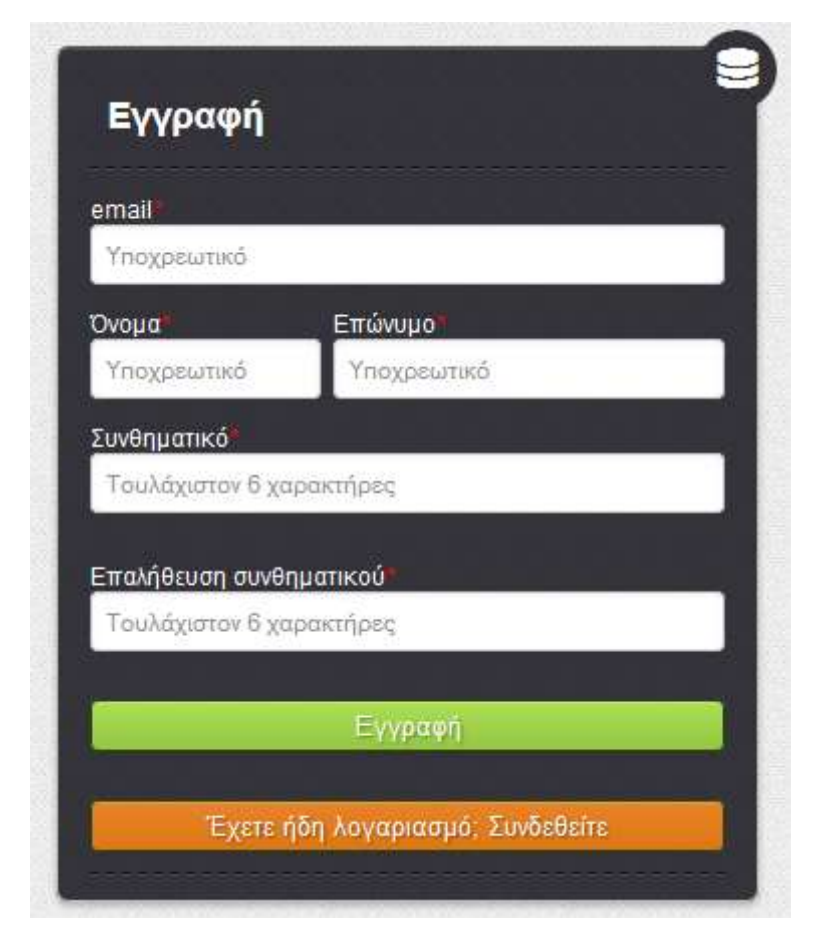

**Εικόνα 2. Φόρμα εγγραφής στο σύστημα**

Τα πεδία που οι τίτλοι τους σημειώνονται με κόκκινο αστεράκι, πρέπει να συμπληρωθούν υποχρεωτικά. Στη συγκεκριμένη φόρμα όλα τα πεδία είναι υποχρεωτικά. Αν δεν συμπληρώσετε κάποιο πεδίο σωστά, θα εμφανιστεί μήνυμα λάθους και δε θα μπορέσετε να συνεχίσετε μέχρι να το διορθώσετε.

Ο μυστικός προσωπικός κωδικός (συνθηματικό) που θα επιλέξετε, θα πρέπει να περιέχει τουλάχιστον 6 χαρακτήρες και αφού τον εισάγετε την πρώτη φορά θα κληθείτε να τον επαναλάβετε και δεύτερη φορά για επιβεβαίωση.

Εφόσον όλα τα πεδία της φόρμας εγγραφής έχουν συμπληρωθεί σωστά, πατώντας το πράσινο κουμπί με τίτλο «Εγγραφή», θα προβληθεί το μήνυμα:

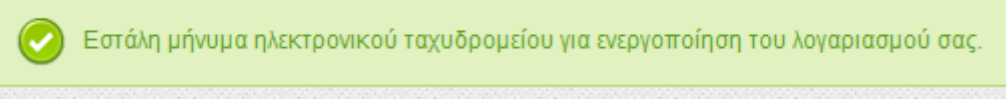

**Εικόνα 3. Μήνυμα εγγραφής**

## <span id="page-4-0"></span>**2.2. Ενεργοποίηση λογαριασμού**

Το επόμενο βήμα σας επιτρέπει την ενεργοποίηση του λογαριασμού σας. Η ενεργοποίηση αυτή γίνεται μέσω του συνδέσμου ενεργοποίησης τον οποίο θα παραλάβετε με e-mail μέσω του λογαριασμού ηλεκτρονικού ταχυδρομείου που καταχωρήσατε κατά την εγγραφή σας στο σύστημα. Σε περίπτωση που δεν λάβετε μήνυμα, θα πρέπει να ελέγξετε και τον φάκελο ανεπιθύμητης αλληλογραφίας (spam).

Η ενεργοποίηση του λογαριασμού σας θα πρέπει να γίνει εντός 24 ωρών (ή εντός του διαστήματος που αναφέρεται στο e-mail που λάβατε). Αν παρέλθει το διάστημα αυτό, ο σύνδεσμος ενεργοποίησης θα πάψει να ισχύει και θα πρέπει να επαναλάβετε την διαδικασία εγγραφής στο σύστημα.

Ακολουθώντας τον σύνδεσμο ενεργοποίησης αποκτάτε πρόσβαση στην ηλεκτρονική πλατφόρμα υποβολής της αίτησης, και στην ιστοσελίδα του συστήματος με το το παρακάτω μήνυμα:

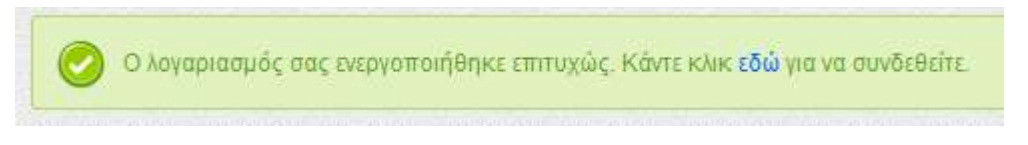

**Εικόνα 4. Μήνυμα επιτυχούς ενεργοποίησης**

# <span id="page-4-1"></span>**3. Είσοδος στο σύστημα**

Εφόσον έχετε πραγματοποιήσει επιτυχώς τη διαδικασία εγγραφής στο σύστημα, μπορείτε να εισέλθετε στο σύστημα υποβολής αίτησης συμπληρώνοντας ως **όνομα χρήστη το e-mail σας** και το **συνθηματικό** που έχετε επιλέξει. Πατώντας το πράσινο κουμπί με τίτλο «Σύνδεση» είστε έτοιμοι να ξεκινήστε τη συμπλήρωση της ηλεκτρονικής αίτησης υποψηφιότητας σας στο ΠΜΣ που θα επιλέξετε.

Την παραπάνω διαδικασία (με ίδιο «όνομα χρήστη» και «συνθηματικό») την επαναλαμβάνετε κάθε φορά που θέλετε να εισέλθετε στο σύστημα είτεγια να κάνετε μια νέα αίτηση, είτε για να επεξεργαστείτε μια ήδη συμπληρωμένη και αποθηκευμένη αίτηση σας.

Στην περίπτωση που έχετε ξεχάσει το συνθηματικό σας, μπορείτε να χρησιμοποιήσετε την επιλογή ανάκτησης πατώντας στον σύνδεσμο «Έχετε ξεχάσει το συνθηματικό;». Στην περίπτωση αυτή θα εμφανιστεί η ακόλουθη φόρμα:

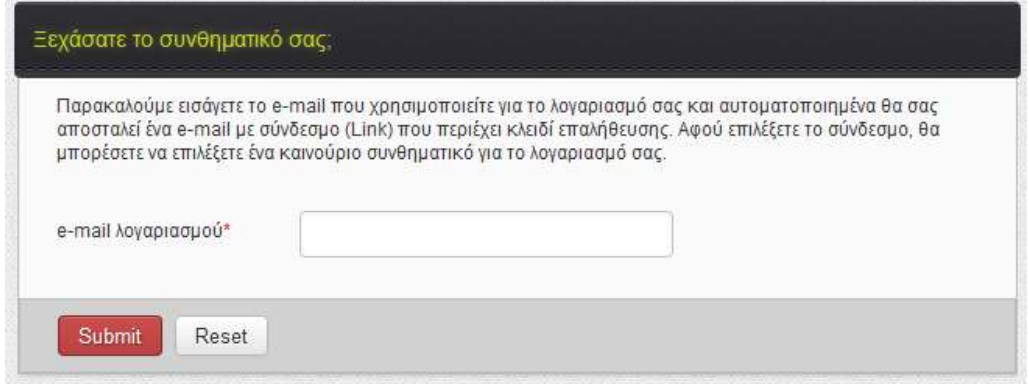

**Εικόνα 5. Ανάκτηση συνθηματικού**

Συμπληρώνοντας το e-mail σας θα σας αποσταλεί ηλεκτρονικό μήνυμα ανάκτησης. Το μήνυμα θα περιέχει σύνδεσμο για αλλαγή συνθηματικού. Πατήστε το σύνδεσμο και θα οδηγηθείτε στη φόρμα αλλαγής συνθηματικού:

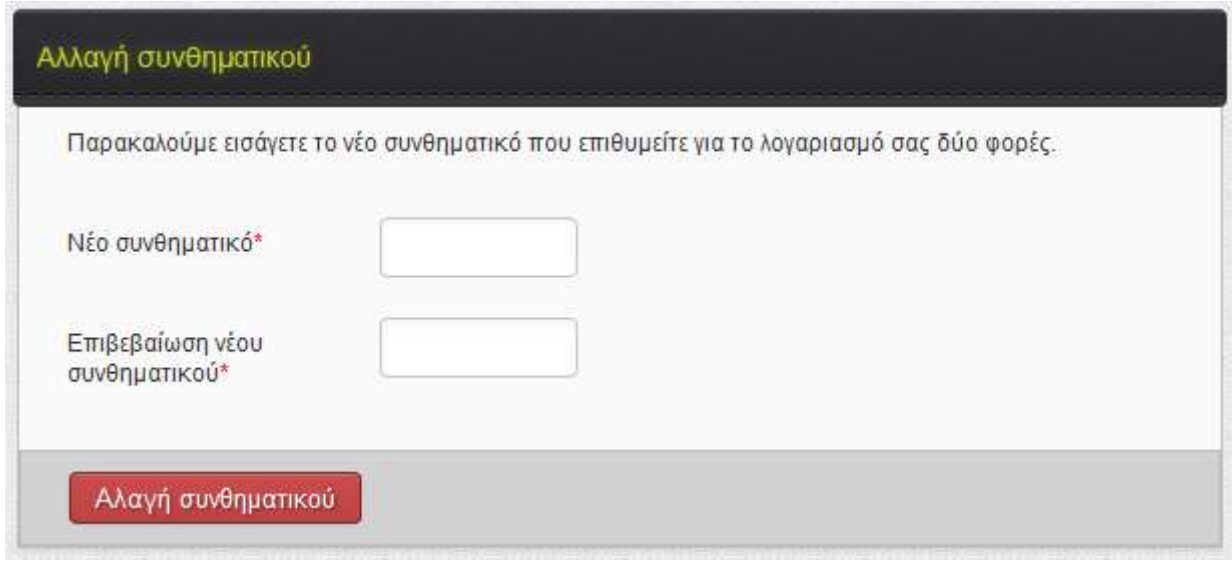

**Εικόνα 6. Επιλογή νέου συνθηματικού**

Πληκτρολογείτε δύο φορές το νέο συνθηματικό που επιλέξατε και κατόπιν το ενεργοποιείτε πατώντας το κουμπί «Αλλαγή συνθηματικού».

# <span id="page-5-0"></span>**4. Αλλαγή συνθηματικού**

Εάν για οποιαδήποτε λόγο επιθυμείτε αλλαγή του συνθηματικού που ήδη έχετε επιλέξει θα πρέπει να ακολουθήσετε το σύνδεσμο πάνω δεξιά με τίτλο «Αλλαγή συνθηματικού».

Η παρακάτω φόρμα θα εμφανιστεί:

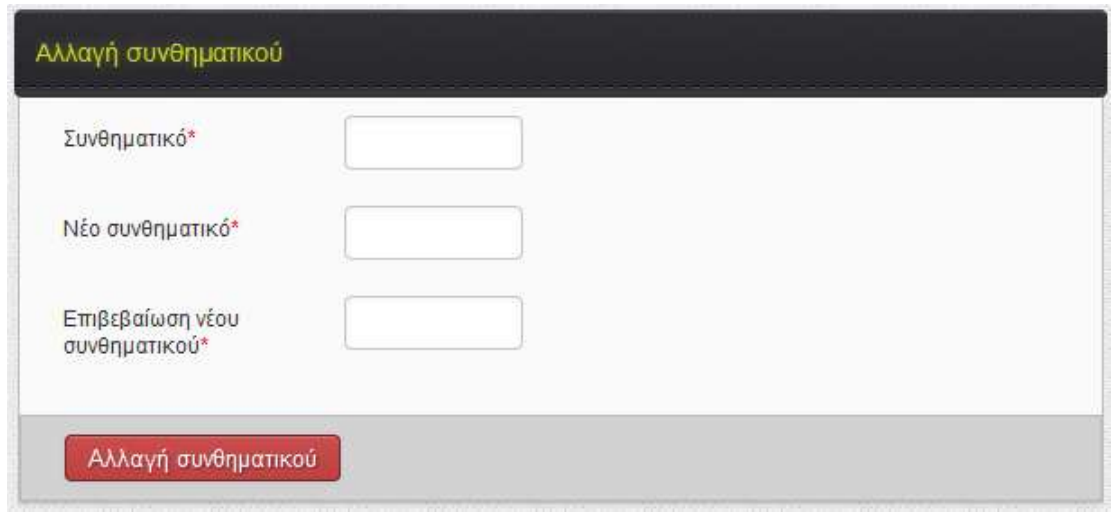

**Εικόνα 7. Φόρμα αλλαγής συνθηματικού**

Πληκτρολογείτε το συνθηματικό που έχετε μέχρι εκείνη τη στιγμή στο πρώτο πεδίο και δύο φορές το νέο συνθηματικό στα αντίστοιχα πεδία και το ενεργοποιείτε πατώντας το κουμπί «Αλλαγή συνθηματικού».

## <span id="page-6-0"></span>**5. Υποβολή αίτησης ΠΜΣ**

### <span id="page-6-1"></span>**5.1. Πρόσβαση στην φόρμα αίτησης ενός ΠΜΣ**

Η πρόσβαση στην φόρμα αίτησης ενός ΠΜΣ μπορεί να γίνει από το μενού «Λίστα Προγραμμάτων Μεταπτυχιακών Σπουδών Πανεπιστημίου Αιγαίου». Επιλέγοντας το μενού παραπάνω θα εμφανιστεί μια λίστα όπως το παρακάτω παράδειγμα:

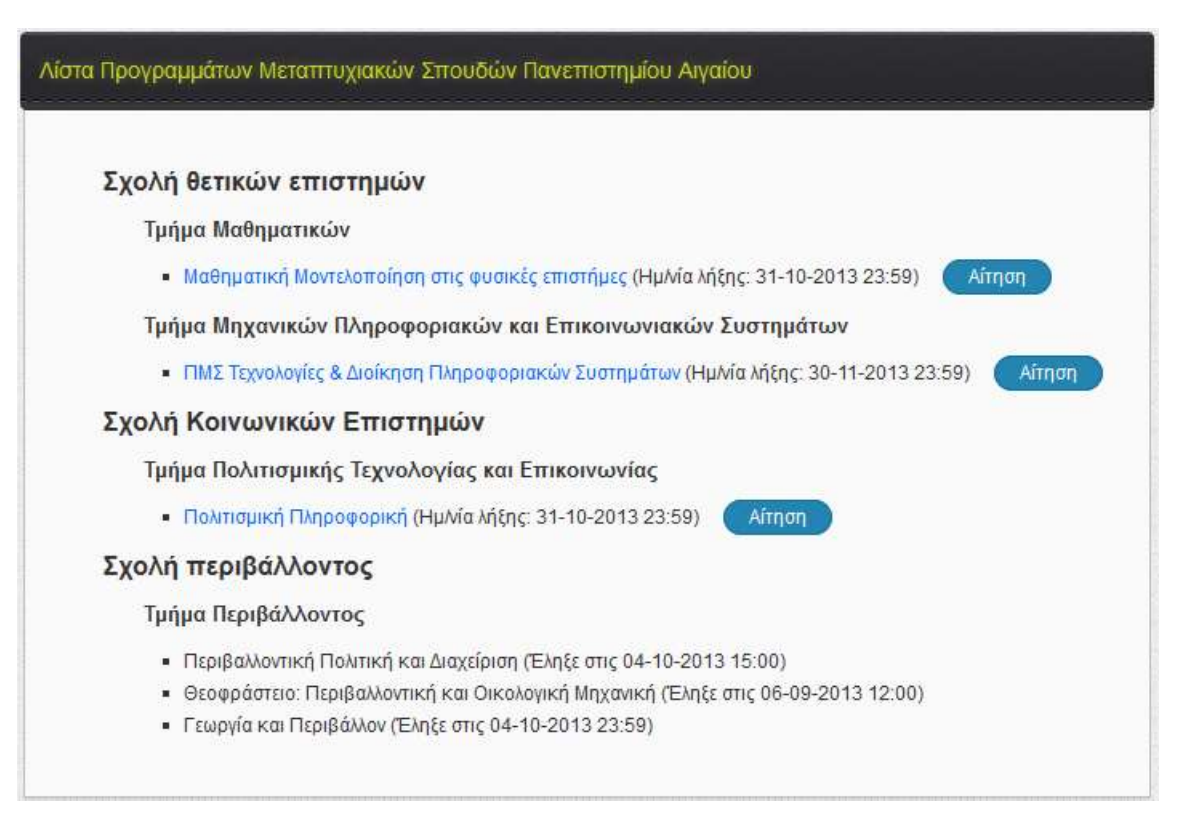

**Εικόνα 8. Λίστα προγραμμάτων μεταπτυχιακών σπουδών**

Στην «Λίστα Προγραμμάτων Μεταπτυχιακών Σπουδών Πανεπιστημίου Αιγαίου» εμφανίζονται όλα τα προσφερόμενα προγράμματα μεταπτυχιακών σπουδών. Δίπλα στον τίτλο κάθε ΠΜΣ αναγράφεται η **ημερομηνία λήξης** της προθεσμίας υποβολής αιτήσεων. Σε όσα ΠΜΣ είναι ανοιχτή η διαδικασία , εμφανίζεται ένα ευδιάκριτο κουμπί με τίτλο «Αίτηση». Παράλληλα, ο τίτλος του ΠΜΣ αποτελεί και σύνδεσμο προς την σχετική προκήρυξη του, στην οποία αναφέρονται αναλυτικά οι προϋποθέσεις υποψηφιότητας και άλλες χρήσιμες πληροφορίες.

Η συμπλήρωση της ηλεκτρονικής αίτησης επιτρέπεται μόνο σε συνδεδεμένους χρήστες. Αυτό επιτυγχάνεται κάνοντας είσοδο στο σύστημα (βλ. [3.](#page-4-1) [Είσοδος στο σύστημα](#page-4-1)), η οποία θα σας επιτρέψει την συμπλήρωση της φόρμας αίτησης.

### <span id="page-7-0"></span>**5.2. Συμπλήρωση φόρμας αίτησης ΠΜΣ**

Η ηλεκτρονική φόρμα αίτησης ΠΜΣ περιλαμβάνει τη συμπλήρωση στοιχείων του υποψηφίου και του βιογραφικού του καθώς και τα ηλεκτρονικά τεκμήρια τα οποία υποχρεούται να μεταφορτώσει ο χρήστης ώστε να συμπεριληφθούν στον ηλεκτρονικό φάκελο υποψηφιότητας του.

Η ηλεκτρονική φόρμα υποβολής αίτησης στα ΠΜΣ του Πανεπιστημίου Αιγαίου είναι ενιαία. Περιλαμβάνει τα ίδια πεδία- με πιθανές μικρές διαφοροποιήσεις του περιεχομένου τους εφόσον αυτό επιβάλλεται απο ιδιαιτερότητες κάποιων ΠΜΣ. Η συμπλήρωση της αίτησης διευκολύνεται απο την παροχή οδηγιών προς τον υποψήφιο για την γρήγορη και σωστή συμπλήρωση των απαιτούμεων στοιχείων. Ο τρόπος υποβολής της αίτησης είναι κοινός για όλα τα ΠΜΣ που εξυπηρετούνται από το σύστημα.

#### **5.2.1 Υποχρεωτικά πεδία**

<span id="page-7-1"></span>Κάθε πεδίο ο τίτλος του οποίου περιέχει κόκκινο αστεράκι, αποτελεί υποχρεωτικό πεδίο και η αίτηση δεν δύναται να υποβληθεί εφόσον δεν συμπληρωθεί με τον κατάλληλο τρόπο. Παράδειγμα:

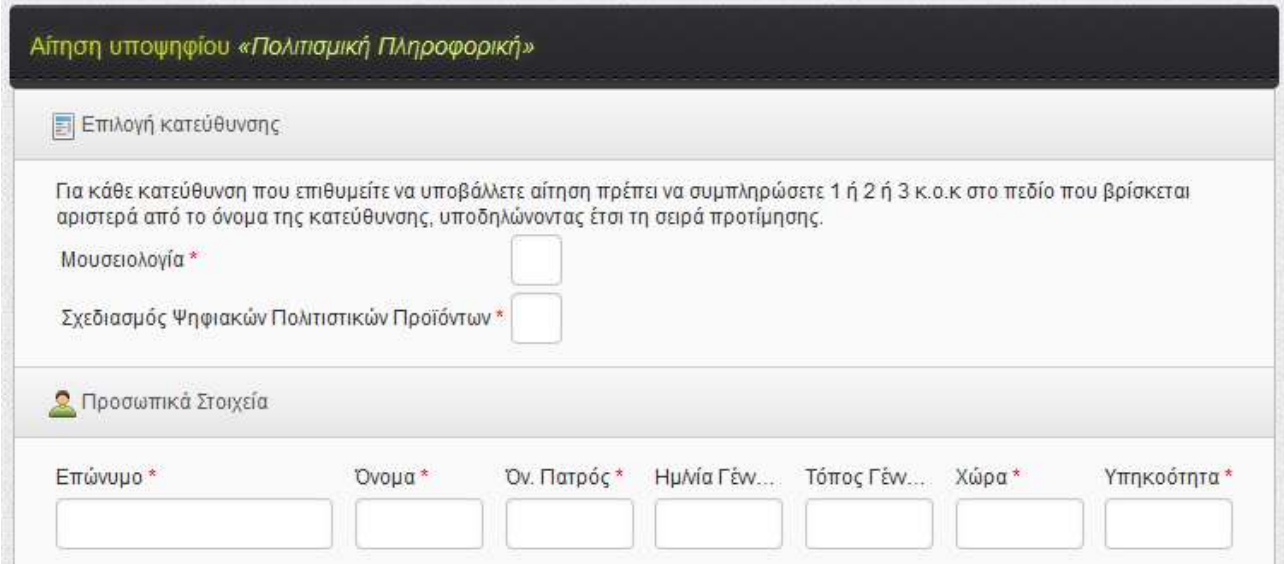

#### **Εικόνα 9. Δείγμα ηλεκτρονικής φόρμας αίτησης ΠΜΣ**

Τα στοιχεία όπως «Όνομα», «Επίθετο» κτλ έχουν κόκκινο αστεράκι (\*) δίπλα από τον τίτλο τους, γεγονός που υποδηλώνει ότι τα πεδία είναι υποχρεωτικά. Αν ο χρήστης προχωρήσει στην υποβολη της αίτησης, χωρίς να έχει συμπληρώσει κατάλληλα τα υποχρεωτικά πεδία θα εμφανιστεί μήνυμα επισήμανσης του λάθους με την παρακάτω μορφή:

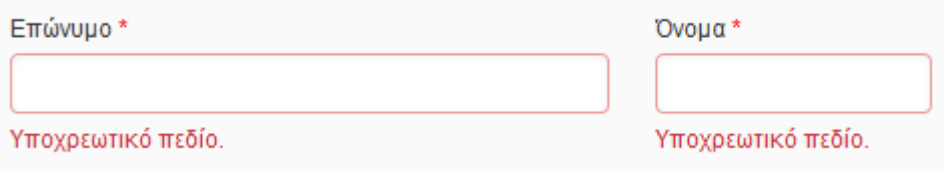

**Εικόνα 10. Υπόδειγμα επισήμανσης λάθους κατά τη συμπλήρωση της αίτησης**

Το κατάλληλο μήνυμα λάθους θα εμφανίζεται με κόκκινα γράμματα κάτω ή δίπλα στο πεδίο που έχει το λάθος.

#### **5.2.2 Μεταφόρτωση αρχείων**

<span id="page-8-0"></span>Τα πεδία στα οποία απαιτείται επισύναψη αρχείου π.χ. «Επισύναψη πτυχίου», εμφανίζονται με την παρακάτω μορφή:

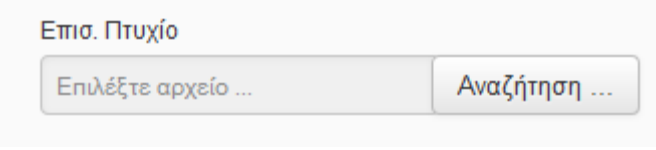

**Εικόνα 11. Πεδίο για επισύναψη αρχείου**

Εφόσον πατήσετε το κουμπί «Αναζήτηση» θα επιλέξετε από τον υπολογιστή σας το αρχείο που επιθυμείτε να μεταφορτώσετε και θα πατήσετε άνοιγμα (Open). Το όνομα του αρχείου θα εμφανιστεί στο πεδίο όπως παρακάτω:

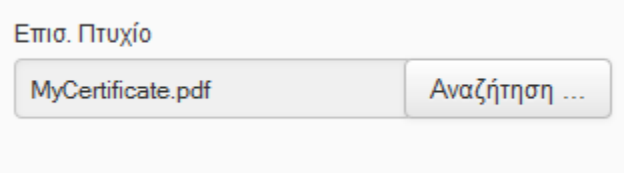

**Εικόνα 12. Επιλογή αρχείου για ανέβασμα**

Το όνομα του αρχείου θα πρέπει να παραμείνει ως έχει μέχρι να ολοκληρωθεί η αποθήκευση ή η υποβολή της αίτησης, ώστε να εξασφαλισθεί η ορθή μεταφόρτωση του αρχείου στο σύστημα.

Σημείωση: Όπου ζητείται αρχείο, επιτρέπεται μόνον ένα αρχείο για μεταφόρτωση. Στην περίπτωση που για οποιοδήποτε λόγο επιθυμείτε να ανεβάσετε δυο ή περισσότερα αρχεία, θα πρέπει να τα συμπιέσετε σε ένα αρχείο (π.χ. MyCertificate.zip)

#### <span id="page-8-1"></span>**5.2.3 Συστατικές επιστολές**

Στην περίπτωση που το ΠΜΣ στο οποίο υποβάλλετε την αίτηση σας, θέτει ως προϋπόθεση την υποβολή συστατικών επιστολών, θα πρέπει υποχρεωτικά να συμπληρώσετε τα στοιχεία και το e-mail του ατόμου (ή των ατόμων) από το οποίο (τα οποία) ζητάτε συστατική επιστολή. Συνολικά τα πεδία που πρέπει να συμπληρωθούν εμφανίζονται παρακάτω (ο αριθμός συστατικών επιστολών ποικίλλει ανάλογα με το ΠΜΣ):

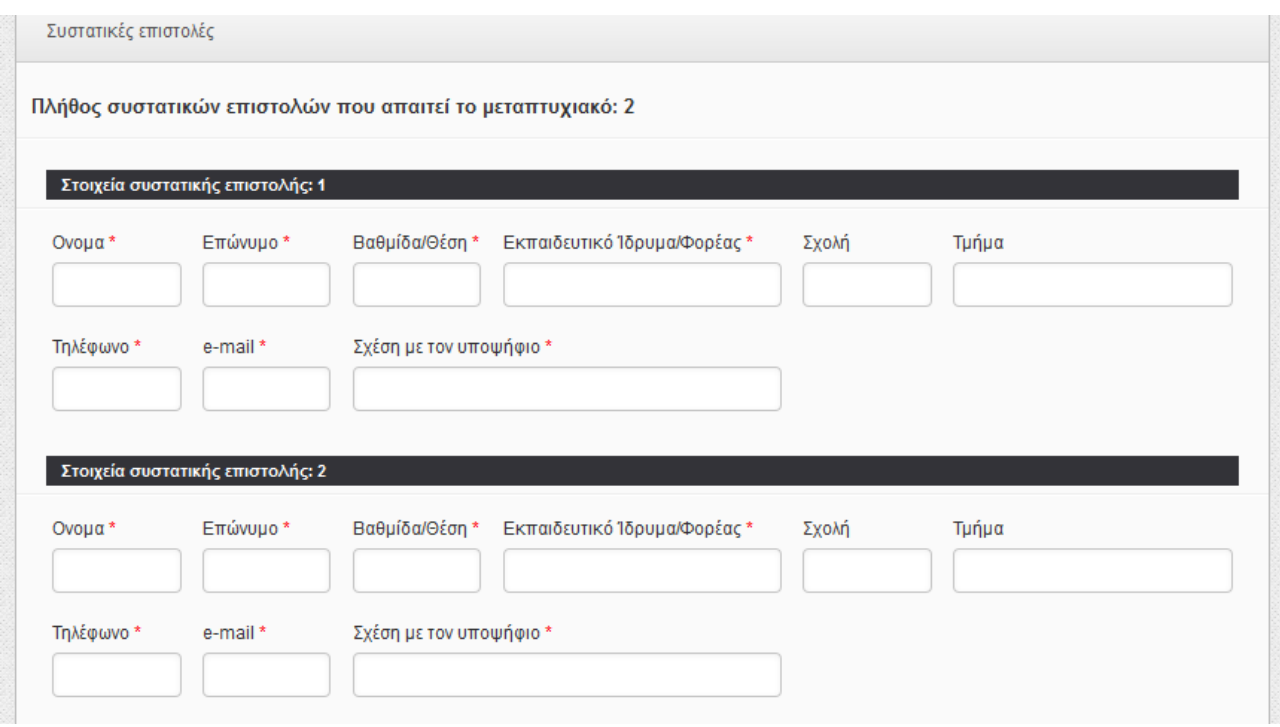

Με την τελική υποβολή της αίτησης σας, ένα αυτοματοποιημένο e-mail θα σταλεί στο/στα άτομο/άτομα που υποδείξατε ώστε να συμπληρώσει ηλεκτρονικά την συστατική επιστολή. Θα πρέπει να έχετε συνεννοηθεί με το άτομο από το οποίο επιθυμείτε συστατική επιστολή, ώστε να ανταποκριθεί έγκαιρα στο αίτημα που θα λάβει.

#### <span id="page-9-0"></span>**5.3. Προσωρινή αποθήκευση και επεξεργασία αίτησης**

Σε οποιαδήποτε φάση της αίτησης κι αν βρίσκεστε, μπορείτε να την αποθηκεύσετε προσωρινά ώστε να συνεχίσετε την συμπλήρωση και την υποβολή της αργότερα. Η αίτηση σε αυτή τη μορφή δεν θεωρείται έγκυρη, αλλά βρίσκεται στη διάθεση του υποψηφίου για περαιτέρω επεξεργασία όσες φορές επιθυμεί.

Το κουμπί για την προσωρινή αποθήκευση είναι στο κάτω μέρος της ηλεκτρονικής φόρμας αίτησης με μπλε χρώμα και τίτλο «Προσωρινή Αποθήκευση»

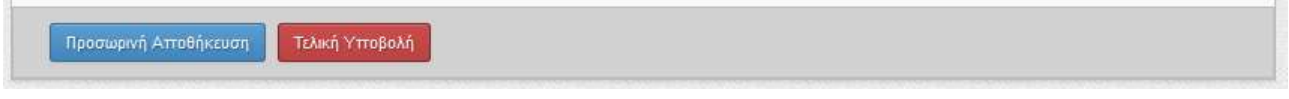

**Εικόνα 13. Βασικές επιλογές της φόρμας αίτησης ΠΜΣ**

<span id="page-9-2"></span>Προσοχή: Η προσωρινή αποθήκευση σε καμία περίπτωση δεν θεωρείται αίτηση προς το ΠΜΣ. Αυτό σημαίνει πως αν η προθεσμία υποβολής αίτησης παρέλθει, δε θα μπορέσετε να ολοκληρώσετε την υποβολή της αίτησης σας. Στη φάση αυτή δεν γίνεται έλεγχος της συμπλήρωσης των υποχρεωτικών πεδίων της αίτησης, ενώ κανένα απο τα στοιχεία που έχετε συμπληρώσει, εφόσον δεν έχετε προχωρήσει σε οριστική υποβολή, δεν λαμβάνετε υπόψην και δεν εμφανίζεται στο σύστημα υποβληθεισών αιτήσεων. Στην διαδικασία αξιολόγησης κάθε ΠΜΣ λαμβάνονται υπόψην μόνο οι ηλεκτρονικοί φάκελοι υποψηφιότητας που έχουν υποβληθεί οριστικά (βλ. §[5.4\)](#page-9-1).

### <span id="page-9-1"></span>**5.4. Τελική υποβολή αίτησης**

Εφόσον έχετε συμπληρώσει καταλλήλως όλα τα απαραίτητα πεδία της ηλεκτρονικής αίτησης υποψηφιότητας σε συγκεκριμένο ΠΜΣ, μπορείτε να προχωρήσετε στην οριστική υποβολή της αίτησης σας. Το κουμπί για την τελική υποβολή εμφανίζεται στο κάτω μέρος της ηλεκτρονικής φόρμας αίτησης με κόκκινο χρώμα και τίτλο «Τελική υποβολή» (βλ. [Εικόνα](#page-9-2) 13).

Προσοχή: Μετά την τελική υποβολή της αίτησής σας, δεν μπορείτε να κάνετε επεξεργασία της αίτησης. Η υποβολή είναι οριστική και αμετάκλητη.

Μετά το πάτημα του κουμπιού θα εμφανιστεί ένας διάλογος που θα μοιάζει με τον παρακάτω, ανάλογα με τις απαιτήσεις του συγκεκριμένου Π.Μ.Σ.

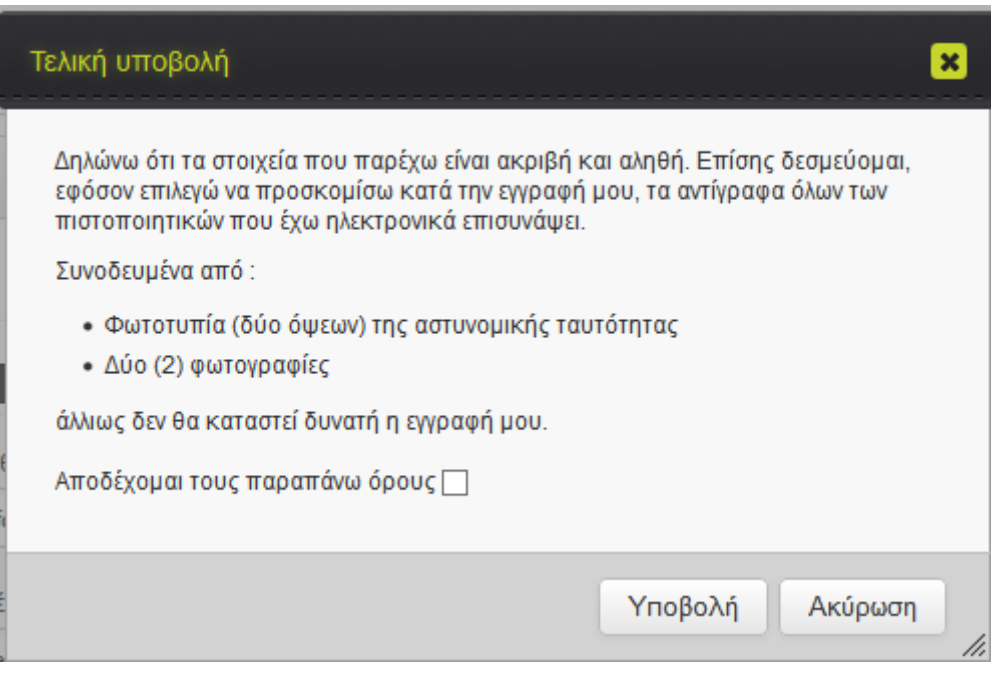

**Εικόνα 14. Δήλωση ακρίβειας στοιχείων και συμφωνίας όρων ΠΜΣ**

Θα πρέπει να αποδεχτείτε τους όρους χρήσης για να προχωρήσετε στην τελική υποβολή.

# <span id="page-10-0"></span>**6. Προβολή αίτησης ΠΜΣ**

Μέσα από το σύστημα, έχετε επιπλέον την δυνατότητα να δείτε την αίτηση που έχετε υποβάλλει. Αυτό γίνεται μέσα από το ιστορικό αιτήσεων του προφίλ σας. Θα επιλέξετε από το κεντρικό μενού της εφαρμογής την επιλογή «Οι αιτήσεις μου» και θα εμφανιστεί κάτι αντίστοιχο με την παρακάτω εικόνα:

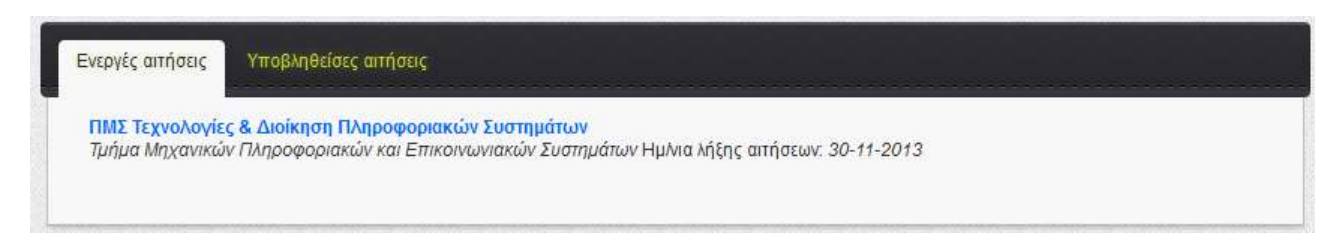

#### **Εικόνα 15. Προβολή για ενεργές αιτήσεις**

Οι ενεργές αιτήσεις, είναι οι αιτήσεις τις οποίες έχετε ξεκινήσει και αποθηκεύσει προσωρινά, τουλάχιστον μία φορά. Παρόλα αυτά, εάν δεν έχουν υποβληθεί οριστικά, ή αν έχει λήξει η προθεσμία υποβολής στο συγκεκριμένο ΠΜΣ, η αίτηση δεν θα εμφανίζεται ως ενεργή- θα είναι σαν να μην έχει γίνει αίτηση. Κάνοντας κλικ πάνω στον τίτλο του ΠΜΣ, θα οδηγηθείτε στην ηλεκτρονική φόρμα αίτησης υποψηφιότητας σε αυτό, ώστε να συνεχίσετε τη συμπλήρωσή της.

Στην επόμενη καρτέλα ([Εικόνα](#page-11-0) 16) μπορείτε να δείτε τις υποβληθείσες αιτήσεις, τις αιτήσεις δηλαδή που έχετε υποβάλλει οριστικά στα διάφορα ΠΜΣ του ΠΑ. Κάνοντας κλικ πάνω στον τίτλο του ΠΜΣ, θα μπορέσετε να έχετε μια πλήρης προβολή των στοιχείων που δηλώσατε.

<span id="page-11-0"></span>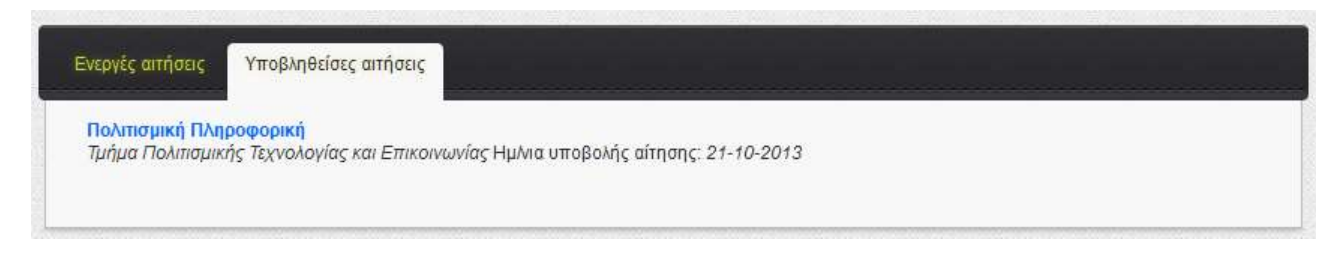

**Εικόνα 16. Προβολή για υποβληθείσες αιτήσεις**

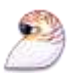